## **[Jak wystawiać faktury po](https://pomoc.comarch.pl/optima/pl/2023_5/index.php/dokumentacja/jak-wystawiac-faktury-po-wprowadzeniu-centralizacji-jednostek-budzetowych/) [wprowadzeniu centralizacji](https://pomoc.comarch.pl/optima/pl/2023_5/index.php/dokumentacja/jak-wystawiac-faktury-po-wprowadzeniu-centralizacji-jednostek-budzetowych/) [jednostek budżetowych?](https://pomoc.comarch.pl/optima/pl/2023_5/index.php/dokumentacja/jak-wystawiac-faktury-po-wprowadzeniu-centralizacji-jednostek-budzetowych/)**

Od 1 stycznia 2017 r. została wprowadzona obowiązkowa centralizacja rozliczeń w jednostkach samorządu terytorialnego w zakresie podatku VAT. Jednostki budżetowe (typu żłobek, przedszkole, szkoła itp.) nie są samodzielnymi płatnikami VAT i całość podatku rozlicza jednostka samorządu terytorialnego (gmina, powiat, województwo).

#### **Jednostki budżetowe w roli kupującego**

Jeśli faktura, którą wystawiamy dotyczy sprzedaży dla jednostki budżetowej (np. przedszkola), należy ustalić z kupującym, czy istnieje konieczność wskazania jednostki samorządu terytorialnego (np. gminy) jako nabywcy. Dane jednostki budżetowej wówczas mogą znajdować się na fakturze, ale wyłącznie jako dane dodatkowe, np. jako dane odbiorcy.

W zależności od tego, czy historia transakcji ma zostać przypisana do kontrahenta wskazanego na dokumencie jako nabywca lub jako odbiorca, inny jest sposób przypisywania zależności pomiędzy jednostkami.

## **a) Transakcje zaliczane do historii kontrahenta wskazanego na formularzu dokumentu jako nabywca (jednostka samorządu terytorialnego).**

W Comarch ERP Optima na formularzu kontrahenta – nabywcy (jednostki samorządu terytorialnego) na zakładce *Dodatkowe* możemy dodać w sekcji *Odbiorca* kontrahentów, będących jednostkami budżetowymi. Jednego z odbiorców można oznaczyć jako odbiorcę domyślnego (za pomocą menu dostępnego pod prawym klawiszem myszki – **Ustaw jako domyślny**). Dane odbiorcy domyślnego będą proponowały się przy wystawianiu

dokumentów handlowych. Do momentu ostatecznego zapisania dokumentu można je modyfikować.

Z poziomu samego dokumentu, na zakładce *Kontrahent* istnieje możliwość zmiany odbiorcy domyślnego na innego odbiorcę zdefiniowanego na karcie kontrahenta.

W programie możliwe jest generowanie płatności do dokumentów na inny podmiot, niż Kontrahent wybrany na dokumencie. Poniżej pola *Odbiorca* na zakładce *Kontrahent* znajduje się pole *Domyślny płatnik*, w którym możemy wskazać kontrahenta, dla którego wygenerowana zostanie płatność. Domyślnie podpowiadany jest kontrahent z pola *Nabywca*, ale istnieje możliwość zmiany jeśli np. płatnikiem ma być jednostka budżetowa.

#### Przykład

Na formularzu kontrahenta GMINA, na zakładce *Dodatkowe* dodajemy odbiorcę PRZEDSZKOLE. Klikając prawy przycisk myszy na liście odbiorców ustawiamy tego odbiorcę, jako domyślnego (w kolumnie *Domyślny*: **Tak**):

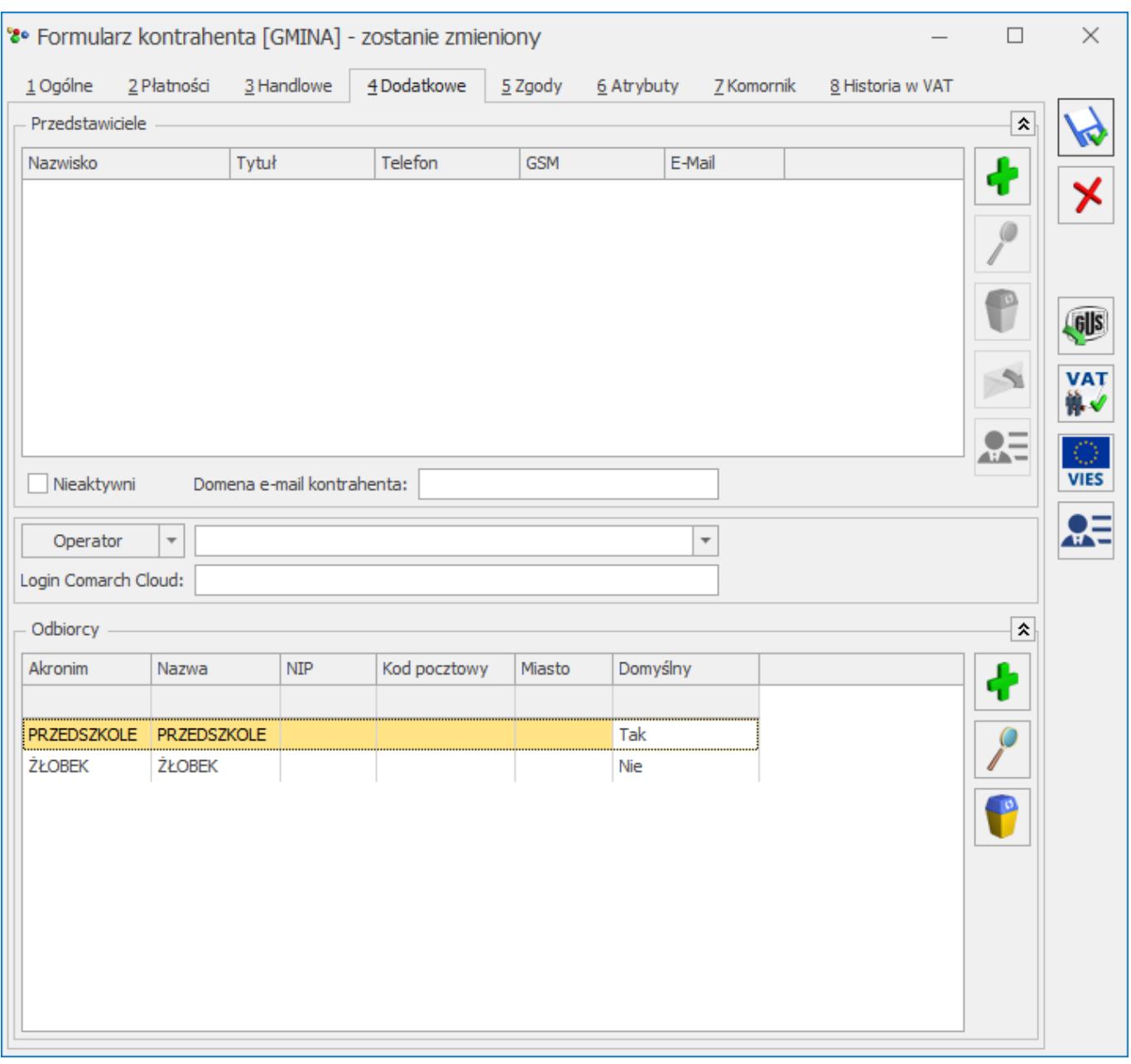

Chcąc wystawić fakturę dla kontrahenta PRZEDSZKOLE, wybieramy na dokument kontrahenta GMINA. Automatycznie podpowie się odbiorca domyślny. Jeśli chcielibyśmy wystawić fakturę np. dla kontrahenta ŻŁOBEK, który znajduje się na liście odbiorców, ale nie jest domyślnym, należy na formularzu Faktury Sprzedaży, na zakładce *Kontrahent* wskazać *Odbiorcę:*

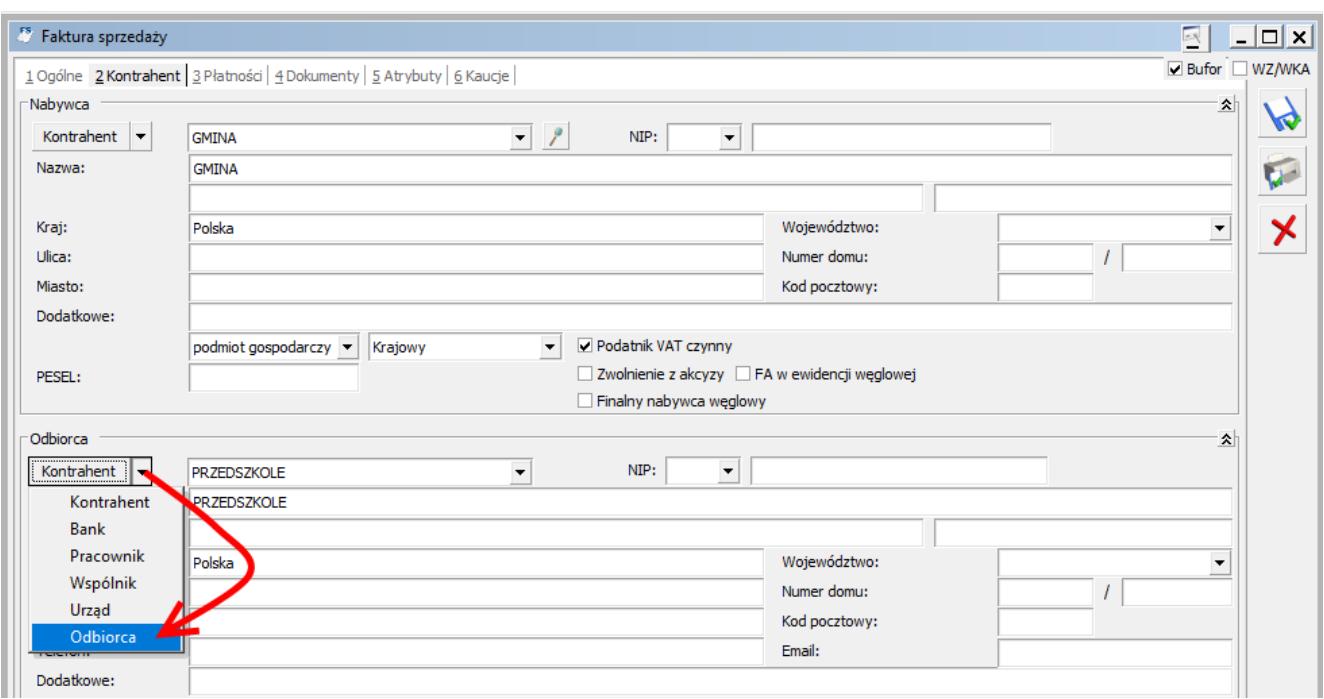

## **b) Transakcje zaliczane do historii kontrahenta wskazanego na formularzu dokumentu jako odbiorca (jednostka budżetowa)**

Na karcie kontrahenta PRZEDSZKOLE, na zakładce *Ogólne* znajduje się domyślnie zwinięty panel: *Centralizacja jednostek budżetowych.* Po jego rozwinięciu widoczne jest pole, w którym możemy wskazać główną jednostkę samorządową (np. GMINĘ), której podlega kontrahent:

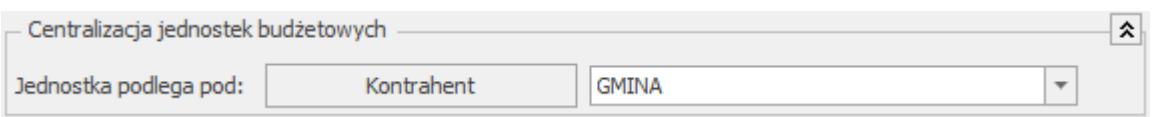

Dla kontrahentów, dla których ustawiono nadrzędną jednostkę samorządową, działanie programu jest następujące:

Na dokumentach FS, FSZAL, WZ, RO, FPF, na zakładce *Kontrahent* w sekcji *Nabywca* znajduje się kod kontrahenta wybranego na zakładce *Ogólne* czyli PRZEDSZKOLA. Wszystkie pozostałe dane nabywcy pobierane są z karty nadrzędnej jednostki samorządowej (GMINY) i drukowane na wydrukach. Warunki handlowe, atrybuty, a także wszystkie raporty i analizy działają w oparciu o kontrahenta z zakładki *Ogólne* czyli PRZEDSZKOLA.

- Do pliku JPK\_FA przenoszone są dane kontrahenta z dokumentu, jako nabywca – jednostka nadrzędna (GMINA) i wszystkie jej dane adresowe.
- Jeżeli na dokumencie wykonywana jest aktualizacja danych kontrahenta, który ma wskazaną jednostkę nadrzędną, to aktualizacja będzie uwzględniała także dane z jednostki nadrzędnej.
- Podczas korygowania dokumentów wszystkie dane przenoszone są z dokumentu pierwotnego. Nie ma możliwości zmiany danych prócz płatnika. Dane można skorygować na korekcie danych.

Na liście kontrahentów, dla opcji **Wybór kolumn** (dostępnej na liście pod prawym przyciskiem myszy) znajduje się kolumna: *Jednostka samorządu terytorialnego.* W kolumnie wyświetlany jest kod jednostki samorządu terytorialnego, której podlega dany kontrahent. Pogrupowanie listy kontrahentów po tej kolumnie umożliwia podgląd wszystkich kontrahentów przypisanych do określonej jednostki samorządu terytorialnego.

### **Jednostki budżetowe w roli sprzedawcy**

*W menu System/ Konfiguracja/ Firma/ Dane firmy/ Pieczątka firmy – jednostka samorządowa* za pomocą ikony plusa dodajemy nową Pieczątkę firmy gdzie, możliwe jest uzupełnienie danych jednostki nadrzędnej – ręcznie lub poprzez zaczytanie z bazy REGON.

Po uzupełnieniu tych danych, pojawią się one na poniższych wydrukach standardowych:

- Faktura sprzedaży,
- Faktura zaliczkowa,
- Faktura zakupu,
- Faktura wewnętrzna sprzedaży,
- Faktura wewnętrzna zakupu,
- Lista faktur sprzedaży: Dokumenty zaznaczone/ Wydruk wg wzorca, Wydruki seryjne (GenRap)
- Lista dokumentów wewnętrznych sprzedaży: Dokumenty zaznaczone/ Wydruk wg wzorca,
- Lista dokumentów wewnętrznych zakupu: Dokumenty zaznaczone/ Wydruk wg wzorca,
- Dokument w rejestrze VAT: Nota korygująca, Dokument wewnętrzny, Faktura VAT uproszczona GenRap,
- Lista dokumentów w rejestrze VAT: Dokumenty wewnętrzne.

## **Jednostki budżetowe w roli sprzedawcy, gdy kupującym jest inna jednostka budżetowa**

Po dokonanej centralizacji przez Gminę, rozliczenia między jej jednostkami budżetowymi należy traktować jako rozliczenia wewnętrzne i niepodlegające opodatkowaniu podatkiem VAT. W konsekwencji ww. rozliczenia nie powinny być dokumentowane fakturami, a zamiast faktur można dokonywać tych rozliczeń za pomocą np. not księgowych.

Można taki dokument noty wystawić bezpośrednio w menu Rejestr VAT\ Ewidencja dodatkowa. Jeśli chcemy, żeby na nocie księgowej wygenerowanej z tego poziomu znalazła się informacja o towarze lub usłudze, należy ją wprowadzić w opisie kategorii nagłówka lub własnym opisie noty.

# **[Jak wystawić korektę do](https://pomoc.comarch.pl/optima/pl/2023_5/index.php/dokumentacja/jak-wystawic-korekte-do-dokumentu-nieistniejacego-w-systemie-wystawionego-w-innym-programie-lub-innej-bazie-firmowej/) [dokumentu nieistniejącego w](https://pomoc.comarch.pl/optima/pl/2023_5/index.php/dokumentacja/jak-wystawic-korekte-do-dokumentu-nieistniejacego-w-systemie-wystawionego-w-innym-programie-lub-innej-bazie-firmowej/)**

# **[systemie, wystawionego w](https://pomoc.comarch.pl/optima/pl/2023_5/index.php/dokumentacja/jak-wystawic-korekte-do-dokumentu-nieistniejacego-w-systemie-wystawionego-w-innym-programie-lub-innej-bazie-firmowej/) [innym programie lub innej](https://pomoc.comarch.pl/optima/pl/2023_5/index.php/dokumentacja/jak-wystawic-korekte-do-dokumentu-nieistniejacego-w-systemie-wystawionego-w-innym-programie-lub-innej-bazie-firmowej/) [bazie firmowej?](https://pomoc.comarch.pl/optima/pl/2023_5/index.php/dokumentacja/jak-wystawic-korekte-do-dokumentu-nieistniejacego-w-systemie-wystawionego-w-innym-programie-lub-innej-bazie-firmowej/)**

Aby umożliwić zarejestrowanie korekty do nieistniejącego w systemie dokumentu wprowadzono tzw. **dokumenty pierwotne.** Dokument pierwotny odpowiada takiej nie zarejestrowanej fakturze. Możliwość wystawienia dokumentów pierwotnych dotyczy **Faktur Zakupu, Faktur Sprzedaży** oraz **Paragonów.**

**Wystawianie korekty do dokumentu nieistniejącego w programie Comarch ERP Optima na przykładzie Faktury Sprzedaży.**

Z poziomu listy faktur dodajemy "dokument pierwotny". Należy rozwinąć menu obok przycisku zielonego plusa i wybrać **dokument pierwotny.**

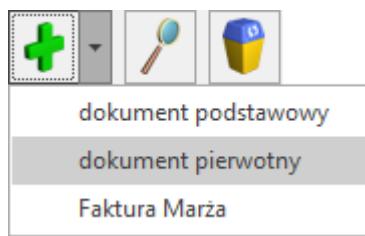

Podniesie się formularz dokumentu pierwotnego. Na zakładce *Ogólne* uzupełniamy **Nr pierwotny** (opcja jest dostępna w menu rozwijanym po wciśnięciu strzałki obok przycisku **Dokument**). Nr pierwotny to numer dokumentu, do którego chcemy wystawić korektę. Numer ten musi być uzupełniony w przeciwnym wypadku na wydruku korekty nie będzie odwołania do dokumentu, który korygujemy.

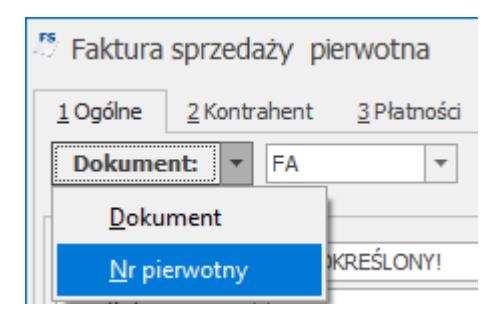

Zasady wystawiania dokumentów pierwotnych zostały szeroko

opisane [tutaj.](https://pomoc.comarch.pl/optima/pl/2023_5/index.php/dokumentacja/korekty-do-dokumentow-nie-istniejacych-w-systemie/)

Kiedy dokument pierwotny został już zatwierdzony na stałe (jest w kolorze czarnym na liście) można do niego wystawić korektę, która może dotyczyć ilości, wartości lub stawki VAT. Sposób wystawiania korekt do dokumentów pierwotnych jest identyczny jak w przypadku korekt do zwykłych dokumentów sprzedaży/ zakupu.

**Należy jednak pamiętać, że korekty do dokumentów pierwotnych nie powodują ruchu towaru ani zmiany jego wartości w magazynie.** Służą one jedynie do poprawnej rejestracji dokumentów tak, by mogły zostać np. zaksięgowane lub też spowodowały odpowiedni zapis w module Kasa/Bank. Dlatego, aby prawidłowo ustalić stan i wartość towaru w magazynie należy następnie wystawić jeszcze dokumenty:

- 1. Jeśli korekta powinna wprowadzić towar do magazynu (np. korekta do Faktury Sprzedaży) – należy wystawić dokument Przyjęcia Wewnętrznego (menu Handel/Inne(Magazyn)) i wpisać tam cenę, w jakiej towar został zdjęty z magazynu podczas wystawiania faktury pierwotnej.
- 2. Jeśli korekta ma dotyczyć ilości na dokumencie zakupu (FZ, PZ) należy – wystawić dokument Rozchodu Wewnętrznego zdejmujący towar z magazynu lub wystawić korektę ilościową do dokumentu, którym towar został wprowadzony na magazyn w chwili rozpoczęcia pracy z programem (BOM lub PZ). Przy tej metodzie program automatycznie skoryguje koszt własny zakupu towaru na wcześniejszych dokumentach wydania towaru z magazynu (jeśli takie miało miejsce).
- 3. W przypadku korekt wartościowych do nieistniejących dokumentów FZ należy skorygować wartość towaru w magazynie. Korekta wartościowa towaru w magazynie jest możliwa tylko wtedy, gdy towar został wprowadzony do magazynu przy pomocy dokumentu BOM. Należy wtedy wystawić korektę wartościową do BOM. Jeśli towar został wprowadzony innym dokumentem (np. PZ) nie jest możliwe

wykonanie korekty wartości towaru w magazynie.

Istnieje możliwość automatycznego utworzenia dokumentu RW/ PW do korekty dokumentu pierwotnego. Po zatwierdzeniu dokumentu korygującego (korekta ilości) w menu kontekstowym dostępna jest funkcja **Przekształcenie do RW/PW.** Funkcja tworzy dokument wewnętrzny RW/PW, ustalając na nim ilości zgodne z korektą:

- W przypadku dokumentów korygujących, które powinny wprowadzić towar do magazynu, tworzony jest dokument PW. Dokument PW jest zapisywany do bufora i Użytkownik ma możliwość skorygowania wartości towaru, w jakiej ma być wprowadzony do magazynu.
- W przypadku dokumentów korygujących wyprowadzających towar z magazynu tworzony jest dokument RW. Jest on od razu zapisywany na trwałe, zdejmując towar zgodnie z metodą rozliczania magazynu określoną dla danej bazy.
- 1. Dokument PW/ RW można utworzyć tylko dla korekty ilościowej do dokumentu pierwotnego.
- 2. Korekta musi być zapisana na trwałe (nie można tworzyć RW/PW dla korekt w buforze i anulowanych).
- 3. Dokument RW/ PW można utworzyć do korekty tylko raz.
- 4. W przypadku anulowania korekty anulowany jest również skojarzony z nią dokument RW/ PW.
- 5. Jeśli na korekcie występują usługi są one pomijane podczas tworzenia RW/ PW.

## **[W nowym roku została założona](https://pomoc.comarch.pl/optima/pl/2023_5/index.php/dokumentacja/w-nowym-roku-zostala-zalozona-nowa-baza-firmowa-jak-przeniesc-stany-magazynowe-ze-starej-bazy/)**

# **[nowa baza firmowa. Jak](https://pomoc.comarch.pl/optima/pl/2023_5/index.php/dokumentacja/w-nowym-roku-zostala-zalozona-nowa-baza-firmowa-jak-przeniesc-stany-magazynowe-ze-starej-bazy/) [przenieść stany magazynowe ze](https://pomoc.comarch.pl/optima/pl/2023_5/index.php/dokumentacja/w-nowym-roku-zostala-zalozona-nowa-baza-firmowa-jak-przeniesc-stany-magazynowe-ze-starej-bazy/) [starej bazy?](https://pomoc.comarch.pl/optima/pl/2023_5/index.php/dokumentacja/w-nowym-roku-zostala-zalozona-nowa-baza-firmowa-jak-przeniesc-stany-magazynowe-ze-starej-bazy/)**

Aby przenieść stany magazynowe ze starej bazy należy wykonać import zasobów z menu N*arzędzia/ Importy/ Z innej bazy danych.* Po wskazaniu odpowiedniej bazy firmowej wykonujemy import Cennika oraz Zasobów – w nowej bazie firmowej zostaje wtedy utworzonych tyle dokumentów Bilans Otwarcia (BO), ile magazynów było w bazie, z której importujemy. Dokumenty BO, na które przenoszone są stany magazynowe ze starej bazy firmowej, widoczne są na liście w menu *Handel/ Inne(Magazyn)/ Bilans otwarcia*. Pobierana jest wartość z kolumny Ilość na liście zasobów. BO tworzy się do bufora, aby stany magazynowe były dostępne należy zapisać go na trwałe (odznaczyć parametr bufor, w prawym górnym rogu i zapisać zmiany).

### Uwaga

- Import zasobów może trwać bardzo długo!
- Import nie przenosi rezerwacji i zamówień!
- Import dotyczy wszystkich magazynów, również nieaktywnych, jeśli na magazynie nieaktywnym stan towaru jest dodatni.
- Jeśli w bazie źródłowej znajdują się magazyny, których nie ma w bazie docelowej, zostaną one utworzone.

# **[Co należy zrobić, aby numer](https://pomoc.comarch.pl/optima/pl/2023_5/index.php/dokumentacja/co-nalezy-zrobic-aby-numer-zagranicznego-numeru-rachunku-bankowego-pojawil-sie-na-wydruku-faktury/) [zagranicznego numeru rachunku](https://pomoc.comarch.pl/optima/pl/2023_5/index.php/dokumentacja/co-nalezy-zrobic-aby-numer-zagranicznego-numeru-rachunku-bankowego-pojawil-sie-na-wydruku-faktury/) [bankowego pojawił się na](https://pomoc.comarch.pl/optima/pl/2023_5/index.php/dokumentacja/co-nalezy-zrobic-aby-numer-zagranicznego-numeru-rachunku-bankowego-pojawil-sie-na-wydruku-faktury/) [wydruku faktury?](https://pomoc.comarch.pl/optima/pl/2023_5/index.php/dokumentacja/co-nalezy-zrobic-aby-numer-zagranicznego-numeru-rachunku-bankowego-pojawil-sie-na-wydruku-faktury/)**

Standardowo program Comarch ERP Optima umożliwia zamieszczenie zagranicznego numeru rachunku bankowego na wydruku faktury.

W tym celu należy przejść do *System/Konfiguracja/Firma/Kasa/Bank/Formy płatności* dla formy płatności przelew (można również dodać nową formę np. przelew1 przy pomocy ikony zielonego plusa) w polu typ wybrać przelew, w polu *Rejestr* nazwę rejestru w PLN, natomiast w sekcji *Rejestry* walutowe należy wskazać odpowiedni rejestr w walucie oraz samą walutę.

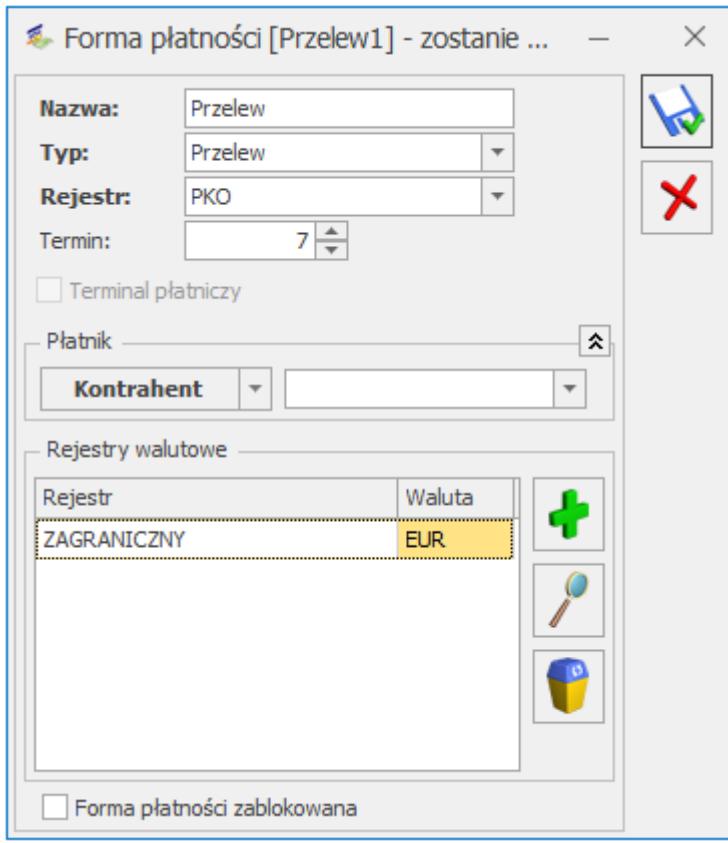

Przy skonfigurowanej w ten sposób formie płatności wystawiając

dokument faktury w PLN po wybraniu tej danej formy płatności, na wydruku będzie się podpowiadał numer rachunku bankowego złotówkowego. W przypadku, gdy walutą dokumentu będzie waluta zagraniczna, na wydruku faktury pojawi się numer zagranicznego rachunku bankowego.

Należy pamiętać, że skonfigurowana w ten sposób forma płatności nie zaktualizuję się na dokumentach zatwierdzonych wstecz. Tylko w przypadku nowo wystawionych dokumentów po wybraniu standardowego wydruku numer rachunku bankowego pojawi się na wydruku faktury.

# **[Co należy zrobić, aby na](https://pomoc.comarch.pl/optima/pl/2023_5/index.php/dokumentacja/co-nalezy-zrobic-aby-na-fakturze-drukowal-sie-numer-eori/) [fakturze drukował się numer](https://pomoc.comarch.pl/optima/pl/2023_5/index.php/dokumentacja/co-nalezy-zrobic-aby-na-fakturze-drukowal-sie-numer-eori/) [EORI?](https://pomoc.comarch.pl/optima/pl/2023_5/index.php/dokumentacja/co-nalezy-zrobic-aby-na-fakturze-drukowal-sie-numer-eori/)**

Numer EORI można uzupełnić:

– w pieczątce firmy (System/ Konfiguracja/ Firma/ Dane firmy/ Pieczątka firmy)

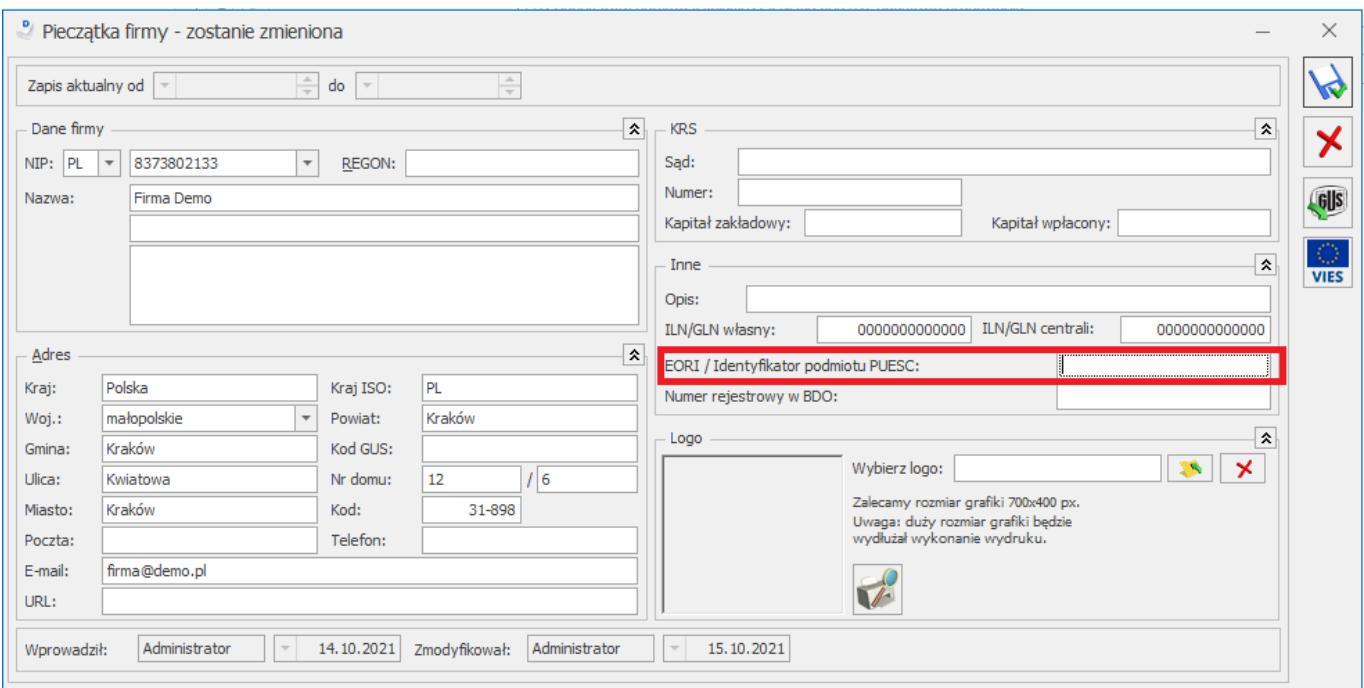

## – na karcie kontrahenta (Ogólne/ Kontrahenci):

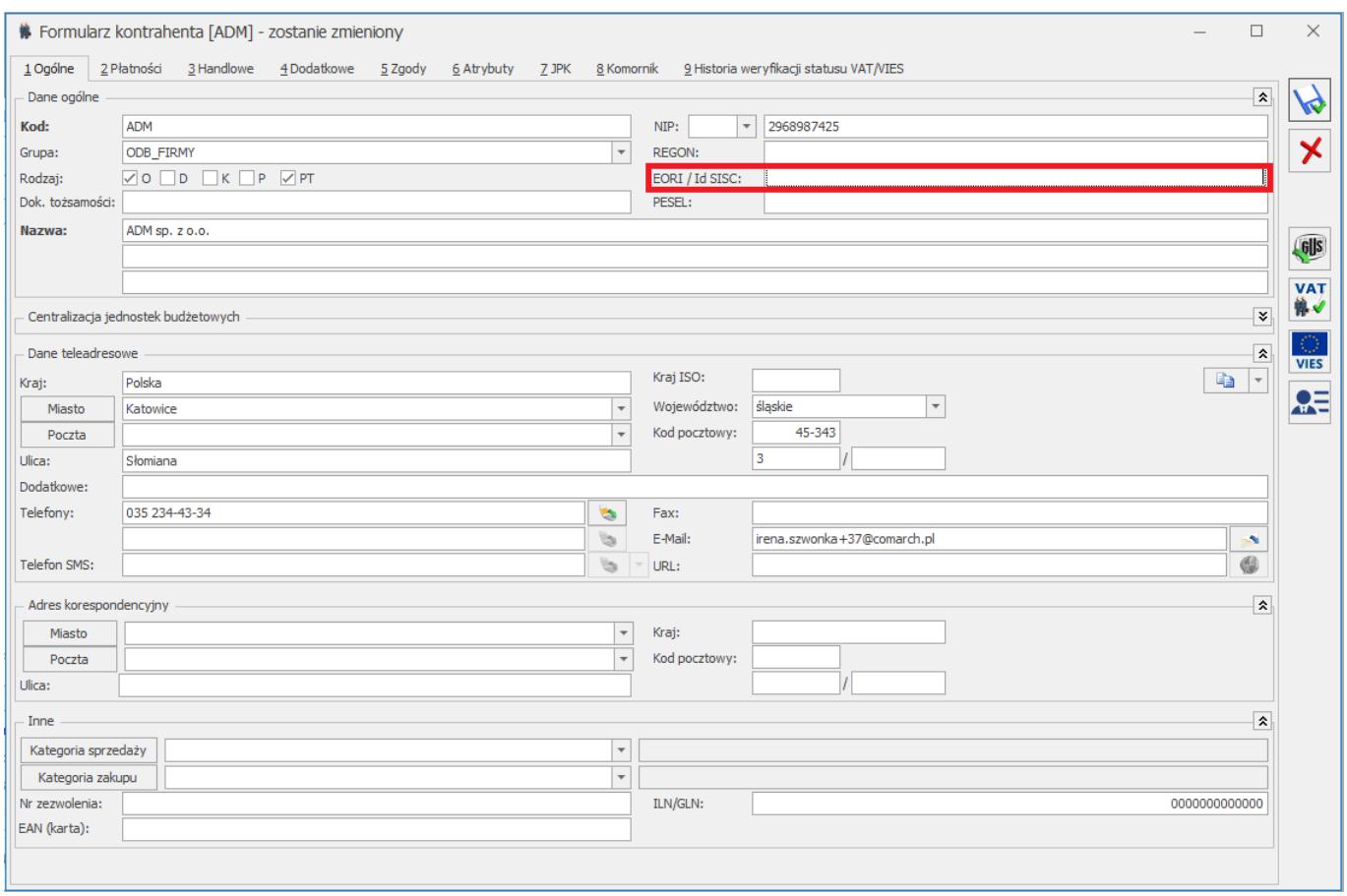

Warunkiem drukowania numeru EORI na dokumentach jest zaznaczenie parametru **Drukuj numer EORI** znajdującego się w menu *System/ Konfiguracja/ Firma/ Handel/ Parametry wydruku*

## *faktury.*

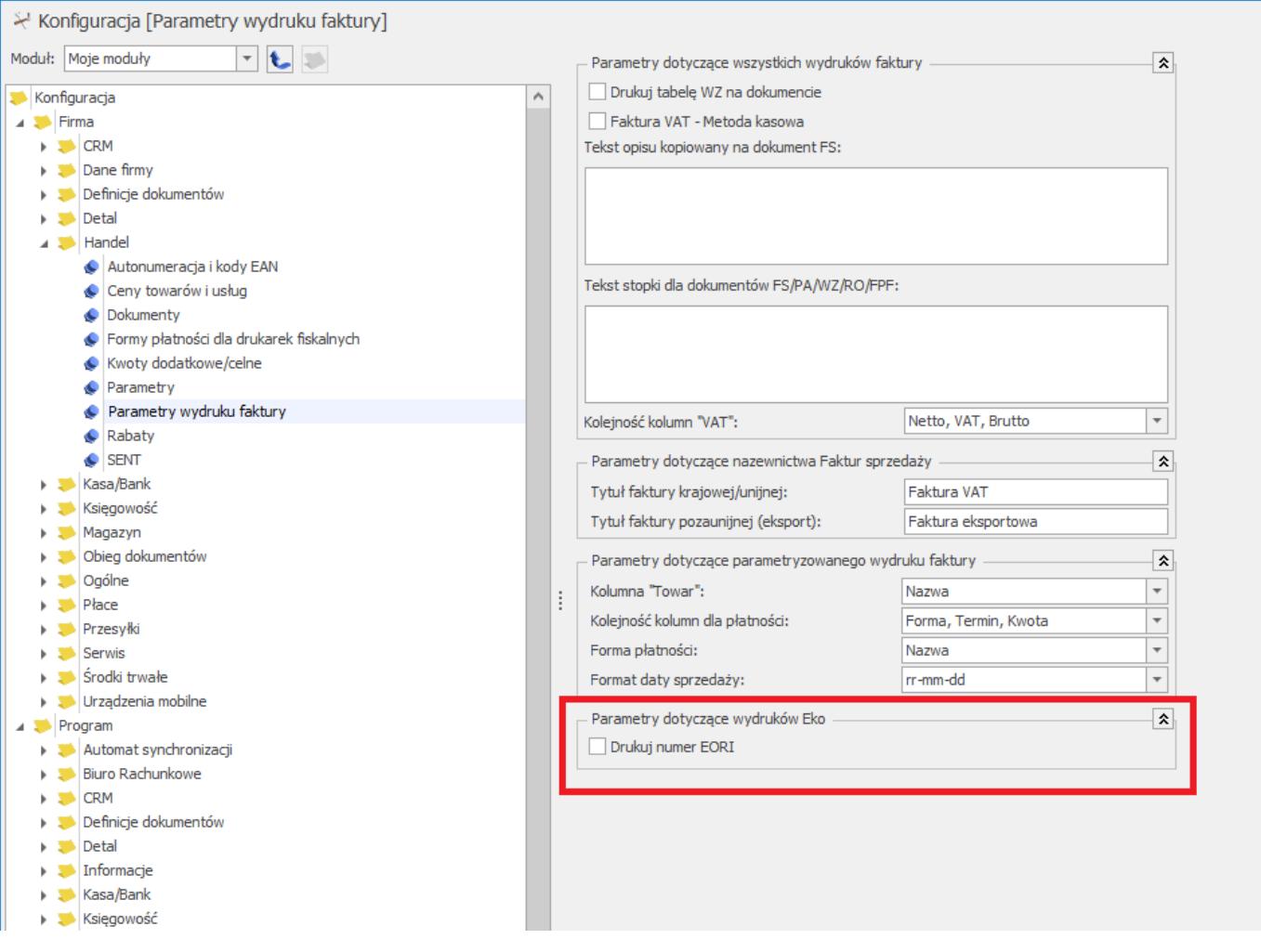

Numer EORI drukowany jest na wydrukach EKO faktur oraz na wydrukach EKO faktur w języku angielskim (Invoice). Drukowany jest również na korektach do tych faktur.

# **[Czy można utworzyć korektę](https://pomoc.comarch.pl/optima/pl/2023_5/index.php/dokumentacja/czy-mozna-utworzyc-korekte-ilosciowo-wartosciowa-dla-dokumentow-handlowo-magazynowych/) [ilościowo-wartościową dla](https://pomoc.comarch.pl/optima/pl/2023_5/index.php/dokumentacja/czy-mozna-utworzyc-korekte-ilosciowo-wartosciowa-dla-dokumentow-handlowo-magazynowych/) [dokumentów handlowo-](https://pomoc.comarch.pl/optima/pl/2023_5/index.php/dokumentacja/czy-mozna-utworzyc-korekte-ilosciowo-wartosciowa-dla-dokumentow-handlowo-magazynowych/)**

## **[magazynowych?](https://pomoc.comarch.pl/optima/pl/2023_5/index.php/dokumentacja/czy-mozna-utworzyc-korekte-ilosciowo-wartosciowa-dla-dokumentow-handlowo-magazynowych/)**

Standardowo w programie Comarch ERP Optima nie ma możliwości utworzenia jednym dokumentem korekty wartościowo-ilościowej. W celu skorygowania zarówno wartości jak i ilości należy najpierw utworzyć korektę wartościową, a następnie korektę ilościową. Każdy dokument korekty uwzględnia wcześniej wystawione korekty.